## Updates

RIGIS

Rhode Island State Government Enterprise GIS -This endeavor continues to move forward. Three training sessions were held for state employees related to utilization of the ArcGIS Online components for sharing maps and data. The server has 64 GB of RAM, 12 cores, and is operating ArcGIS Server Enterprise Advanced. This setup will allow for a single access point to the RIGIS datbase eliminating redundancy across state agencies.

JEWSLETTE

Orthophotography - A new set of statewide orthophotographs will be collected during flights this spring. The spatial resolution will be 1 foot.

RI Digital Atlas - The collection of easily viewable web based maps has been updated to reflect both new and revised datasets such as Natural Heritage Areas, Fire Hydrants, and Building Use Types. In all there are 61 web maps available within eleven topic areas, and growing!

Technical Standards Working Group - The Executive Committee voted to modify the role of this working group somewhat. For more, please see page 2 of this newsletter.

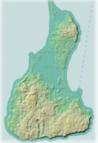

## Date

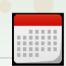

May 13, 2014 - Spring NEARC, UMass Amherst, Amherst, MA http://northeastarc.org/html/springnearc.shtml

June 6, 2014 - Deadline to register for the ESRI International Users Conference in San Diego and receive the standard rate!

June 19, 2014 - Quarterly RIGIS Executive Committee meeting, 60 Quaker Lane, Warwick, RI. 1<sup>st</sup> Floor Conference Room

July 14 - 18, 2014 - ESRI International Users Conference, San Diego Convention Center, San Diego, CA

### On

Spotlight

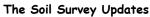

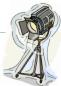

Jim Turenne, NRCS, suggests some of us might want to use the RIGIS version of the 2014 soils data instead of that which can be downloaded from the USDA-NRCS Web Soil Survey site. While the spatial data is the same, the RIGIS version of the attribute table has changed, with the intention of making it less cumbersome to use (although he can provide a version with all fields if desired).

Jim continues to work on fixing the "spatial shift" that occurred as a result of using USGS Topos as the base map during initial digitizing, with the focus on hydrography and adjusting the wet soils in riparian areas. He is using the new LiDAR data and derived products to help in this process.

For additional information on the updates, click here!

## Updates

Data

The most recent additions to the RIGIS data distribution clearinghouse are 2011 Land Use (based on the spring 2011 Orthophotography; Coastal Waters; and statewide Hurricane Evacuation Areas. Updates have been made to the RI E-911 Roads, Sites, Fire Hydrants, and Driveways datasets; the Soils data; Natural Heritage Areas; and Benchmarks. Make sure to visit www.edc.uri.edu/rigis/data and get your own copy of these latest and greatest files! Or, instead of using all that disk space, take advantage of the map services available through maps.edc.uri.edu! NEWSLETTER page 2 Working Group Updates

### Data Management

Chair - Mary Hutchinson Co-Chair - Christina Delage Baza

The working group completed the new coastal waters data file and it is now on the RIGIS data download page. Find it under the Oceans and Estuaries theme as "Coastal Waters (2014)".

The current focus is on a data file of wastewater treatment facilities with a larger number of variables such as capacity; and, still on the wish list statewide zoning and parcels.

## Data Distribution

Chair - Greg Bonynge

### **RIGIS** Data Licensing

The working group is dealing with the specifics of rescinding the existing data licensing agreement and replacing it with a more open data policy. A draft of the new agreement will be presented at the June RIGIS Executive Committee meeting.

### A File Geodatabase for Distribution

A File Geodatabase containing all current 150 vector data files is under development and close to being finalized. This geodatabase will be updated / released quarterly, allowing for end users to download a single file and be certain they have the latest and greatest version of any particular feature class.

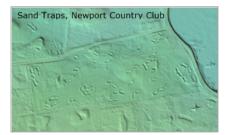

# Outreach

Chair - Lynn Carlson

Rhode Island Municipal GIS Use Survey

Working Group The working group agreed to re-issue the survey in September. The purpose will be to allow towns to update their information, and incorporate new questions. The Executive Committee was asked to consider new questions to include.

#### **RIGIS Brochure**

This brochure was updated with the most recent list of Executive Committee members and posted on the **<u>RIGIS web site</u>**. Consider printing a few copies to take along to your next seminar to help provide awareness of GIS and the Executive Committee!

#### General Outreach

Our fearless leader, Shane White, continues to broadcast all GIS-related events and activities through social media and the on-line calendar.

#### Ideas

As part of the new RIGIS web site, the working group hopes to facilitate the development of a page where those in the community at large can submit ideas / suggestions about items the Executive Committee should be thinking about.

# Technical Standards

Chair - Shane White

### Mission Change

Working Group

The Executive Committee voted to alter the mission of this working group. It will now be project based, having a singular focus on specific datasets to be developed. The membership of the group will be fluid, changing on an as needed basis to consist of people who have expertise with respect to the dataset in question. If funding is secured via a CDBG application (in review), the first endeavor will be to work with the RI EMA to initiate a statewide parcels dataset with Washington County municipalities in the first phase.

Working Group

## Did you know?

It is now not only possible, but easy(!) to change column headings for your tables! The only caveat being that your data must be a geodatabase feature class; it cannot be a shapefile.

In ArcGIS Desktop version 10.2.1 and up, open ArcToolBox > Data Management Tools > Fields and double click the Alter Field Tool.

NEWSLETTER page 3

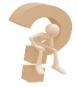

This will open a new window where you can enter the parameters: Input Table > click to browse to the geodatabase feature class Field Name > use the drop down arrow to select the column heading you wish to change

New Field Name > Type in the preferred column heading

New Field Alias > If you wish, type in an alias (how you want the column heading to appear

when you open the table in ArcMap)

Click OK and your column heading will be changed! No need to create a new column with the correct heading and then use the Field Calculator to copy the records or use other workarounds.

| 6                                                           | Alter Field         | -   |         | x  |  |  |  |  |
|-------------------------------------------------------------|---------------------|-----|---------|----|--|--|--|--|
| Input Table                                                 |                     |     |         |    |  |  |  |  |
| C:\ben_prisons\prisons_web_mercator.gdb\places_global_scale |                     |     |         |    |  |  |  |  |
| Field Name                                                  |                     |     |         |    |  |  |  |  |
| Prison                                                      |                     |     | ~       | ·  |  |  |  |  |
| New Field Name (optional)                                   |                     |     |         |    |  |  |  |  |
| Prison_Name                                                 |                     |     |         |    |  |  |  |  |
| New Field Alias (optional)                                  |                     |     |         |    |  |  |  |  |
|                                                             |                     |     |         |    |  |  |  |  |
|                                                             |                     |     |         |    |  |  |  |  |
| ОК                                                          | Cancel Environments | Sho | ow Help | >> |  |  |  |  |

This tool can be used in Model Builder or Python scripts to iterate through multiple feature classes. In addition, like many tools in ArcToolBox, there is a batch function you can access by right clicking the Tool and selecting Batch from the context menu. In the window, you can add multiple feature classes and their parameters.

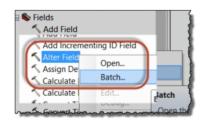

| 1                                                                                                    |                                                                 | Alter Field | d              |                     | – 🗆 🗙        |  |
|----------------------------------------------------------------------------------------------------|-----------------------------------------------------------------|-------------|----------------|---------------------|--------------|--|
|                                                                                                    | Input Table                                                     | Field Name  | New Field Name | New Field Alias     |              |  |
| 1                                                                                                    | C:\ben_prisons\prisons_web_mercator.gdb\places_global_scale     | Prison      | Prison_Name    | Name of Prison      | +            |  |
| 2                                                                                                    | C:\ben_prisons\prisons_web_mercator.gdb\prisons                 | Prison      | Prison_Name    | Name of Prison      |              |  |
| 3                                                                                                    | C:\ben_prisons\prisons_web_mercator.gdb\prisons_with_occupation | Businessmen | Business       | Type of Business    | ×            |  |
| 4                                                                                                    |                                                                 |             |                |                     | <u>^</u>     |  |
| and and an and see here have been any a second and and the star have been have been and an and and and and and and and and |                                                                 |             |                |                     |              |  |
|                                                                                                    |                                                                 |             | ОК             | Cancel Environments | Show Help >> |  |

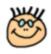